# **18 Window Display**

This chapter explains about "Window Display" in GP-Pro EX, and the basic operations for placing Windows.

Please start by reading ["18.1 Settings Menu" \(page 18-2\)](#page-1-0) and then turn to the corresponding page.

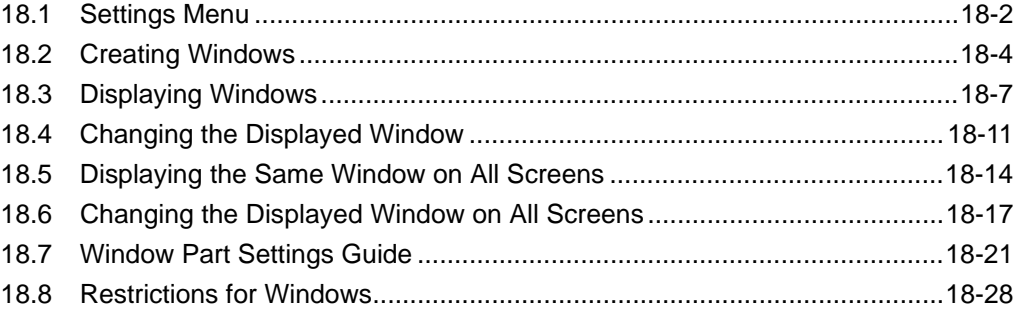

# <span id="page-1-0"></span>**18.1 Settings Menu**

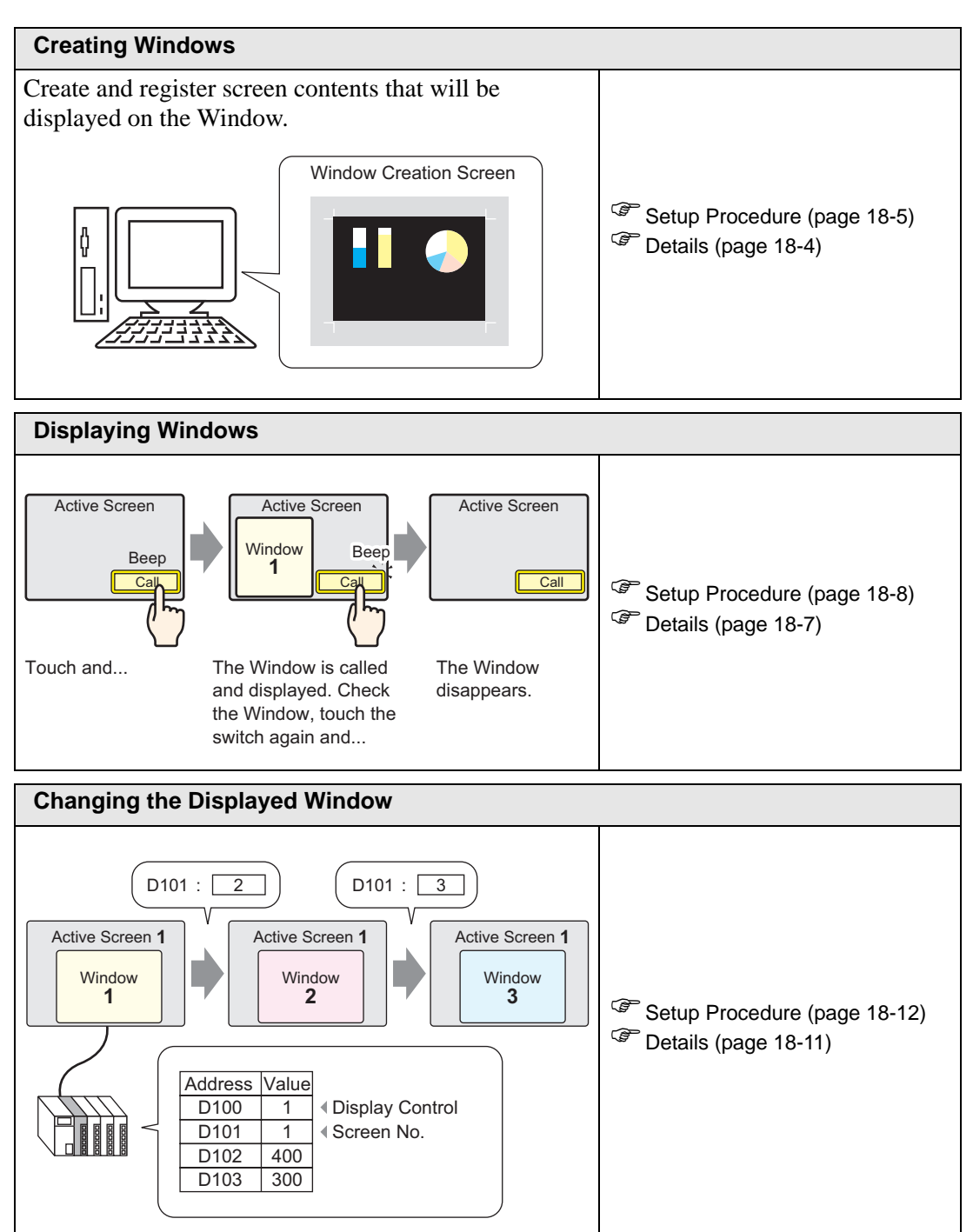

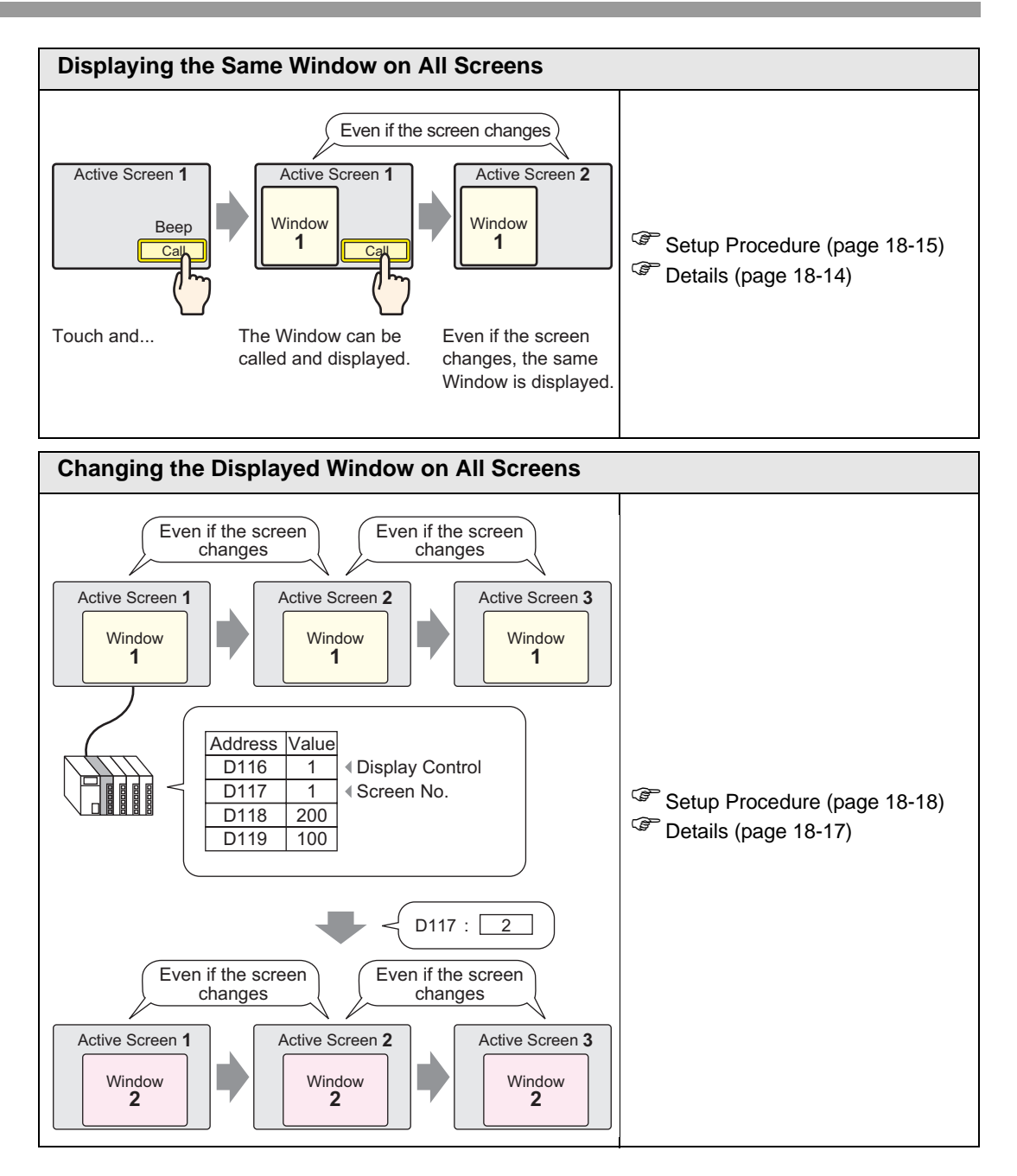

# <span id="page-3-0"></span>**18.2 Creating Windows**

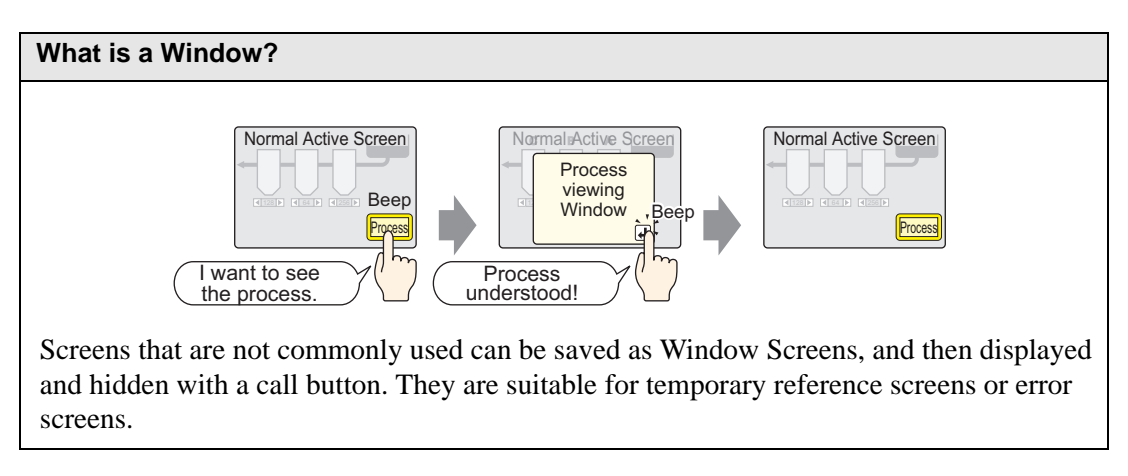

#### <span id="page-3-1"></span>**18.2.1 Details**

Create and register window screens to display contents as a window. Up to 2000 window screens can be registered in a single project.

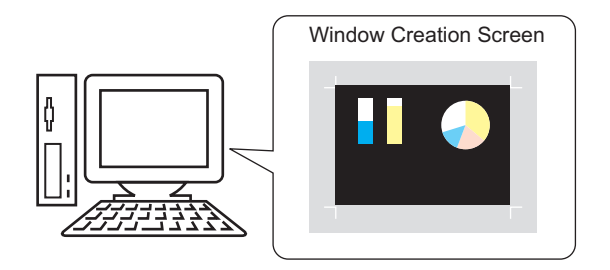

There are two display methods for created windows.

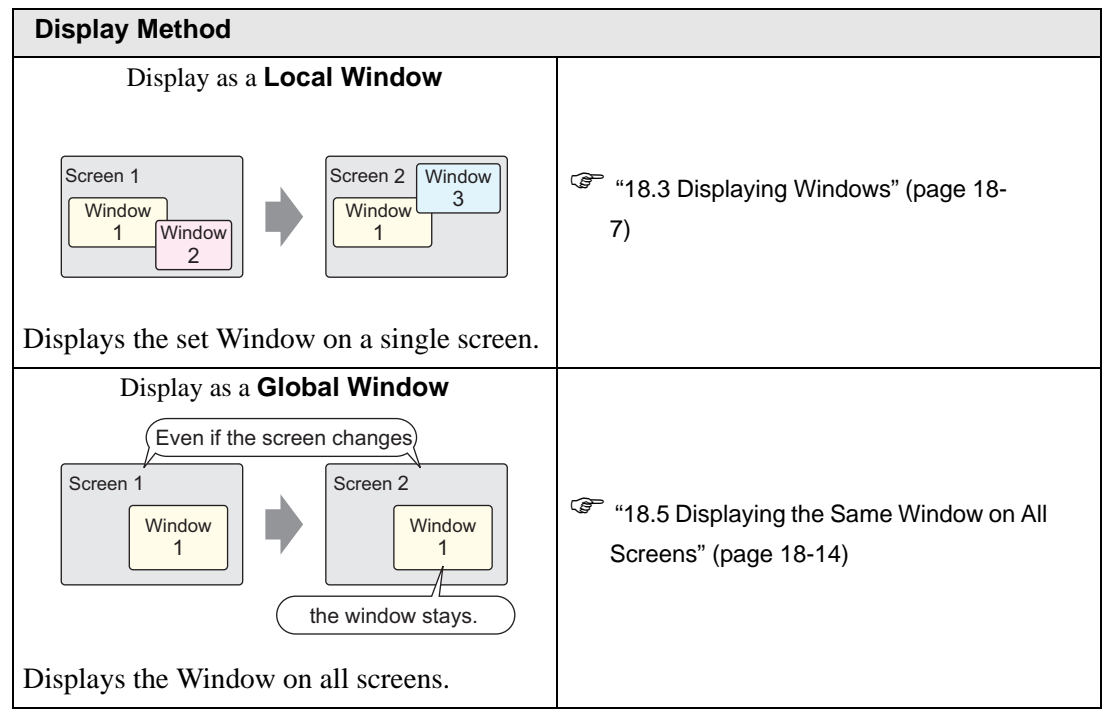

#### <span id="page-4-0"></span>**18.2.2 Setup Procedure**

Create a new Window Screen.

1 Select the [Screen(S)] - [New Screen (N)] command, or click the  $\Box$  icon.

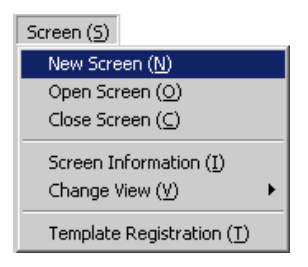

2 The [New Screen] dialog box will appear. Select [Window] from [Screen Type]. The [Screen No.] will be automatically allotted in order of registration starting from 1. The screen number can be changed, but multiple screens can not have the same screen number.

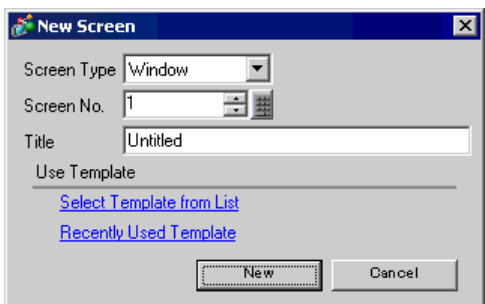

3 Click [New]. The window screen is displayed.

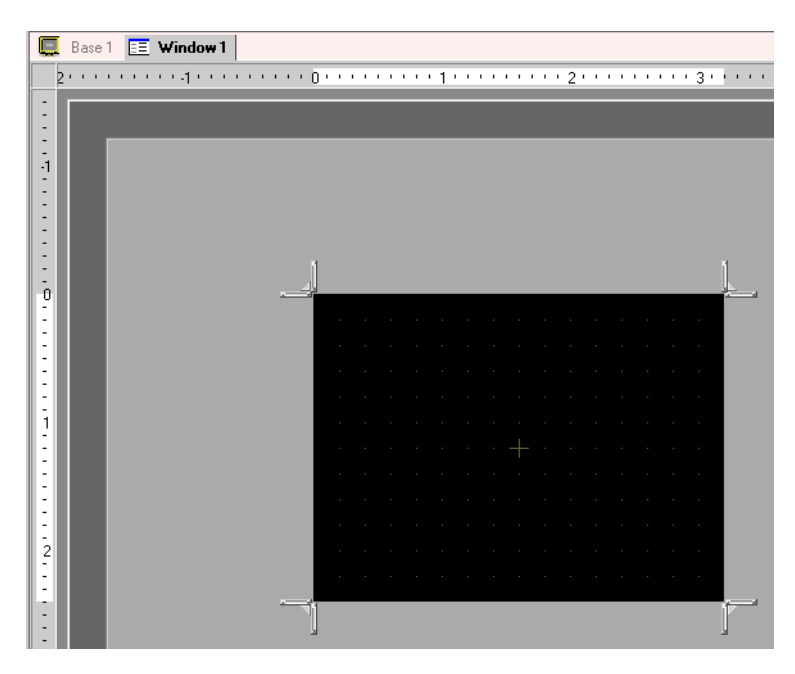

4 Adjust the window screen's size.

Adjust the window screen's size.When over any of the 4 corners, the cursor shape will change to  $\Box$ . Drag it to change the size.

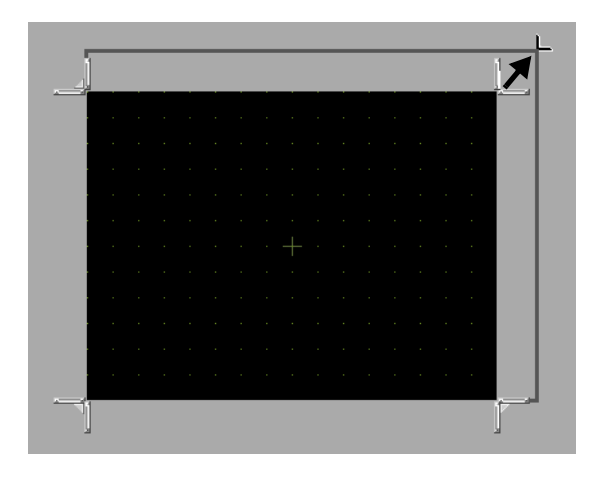

• Please ensure that the Window Screen does not exceed the size of the Base **NOTE** Screen.

5 Create the screen. The creation method is the same as for a base screen. Save the project and the Window Screen's registration is complete.

After creating the window screen, select the [Screen (S)] menu - [Close Screen (C)] command or click  $\times$  to close the screen.

• The created Window Screen will be displayed in the [Screen List] window. **NOTE** Double-click the scaled-down display screen and the screen will open and can be edited.

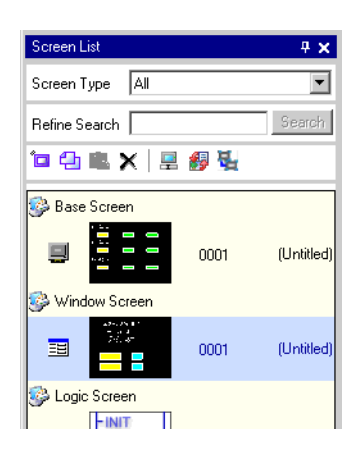

# <span id="page-6-0"></span>**18.3 Displaying Windows**

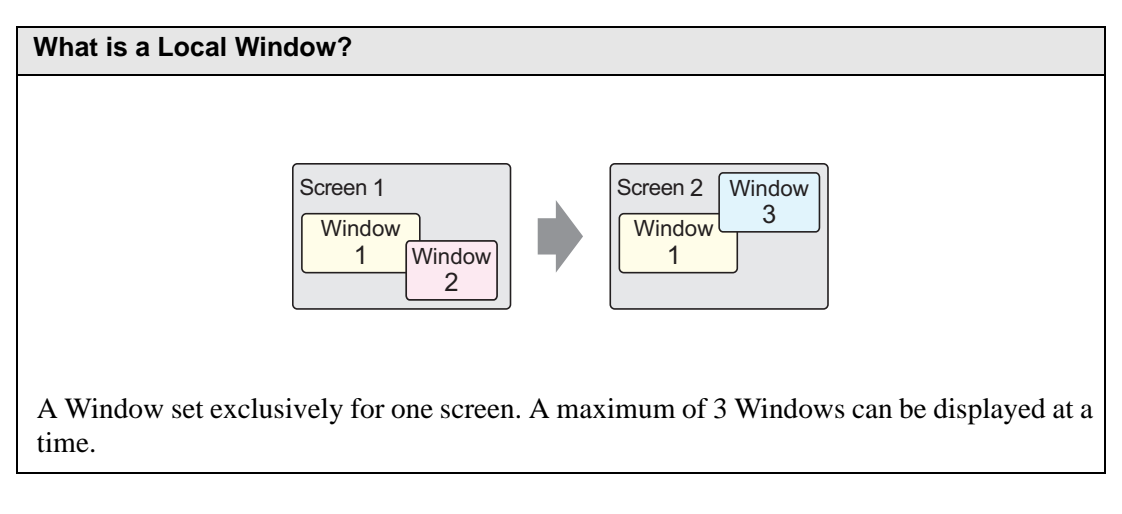

#### <span id="page-6-1"></span>**18.3.1 Details**

Call up a screen registered as a Window on top of an active screen. The running screen will remain unchanged, and the Window will be displayed temporarily.

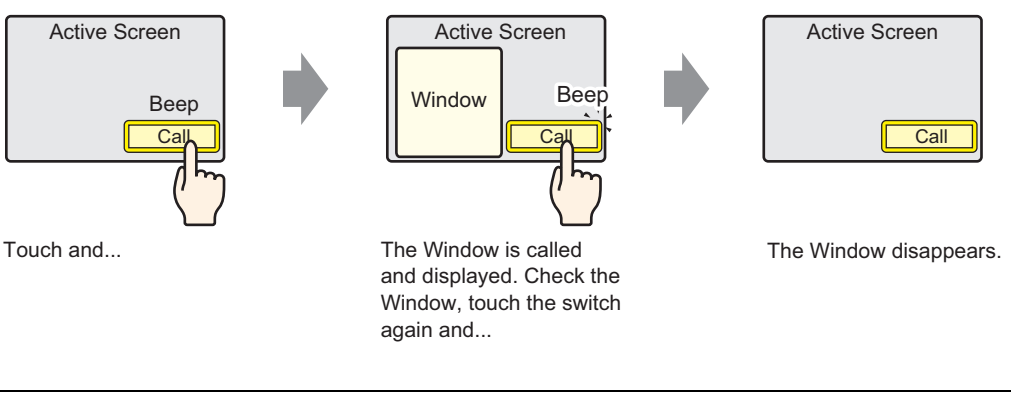

• As well as using a switch to display a window, a designated address in the **NOTE** device/PLC can also be used to turn a window's display ON/OFF.

When displaying multiple local windows that overlap on a screen, the window displayed last displays at the front. The display order can be changed by touching a window that is covered.

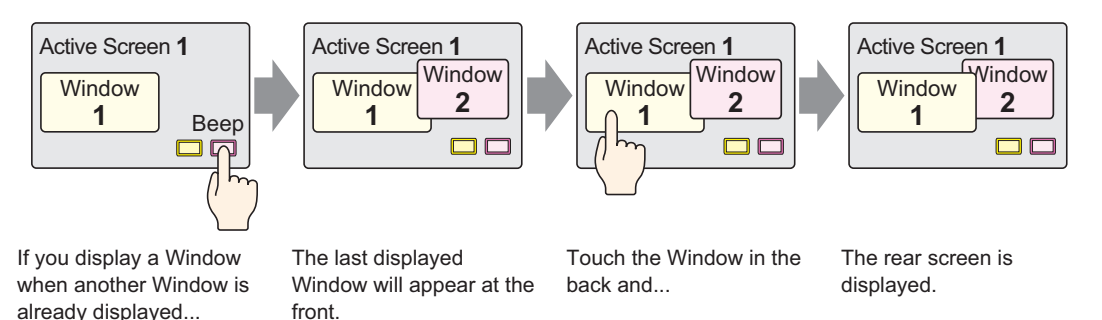

#### <span id="page-7-0"></span>**18.3.2 Setup Procedure**

• Please refer to the settings guide for details. NOTE

) ["18.7 Window Part Settings Guide" \(page 18-21\)](#page-20-0) 

• For details of the part placement method and the address, shape, color, and label setting method, refer to the "Part Editing Procedure".

```
\mathbb{F} "9.6.1 Editing Parts" (page 9-37)
```
Set the window to display when you touch a switch.

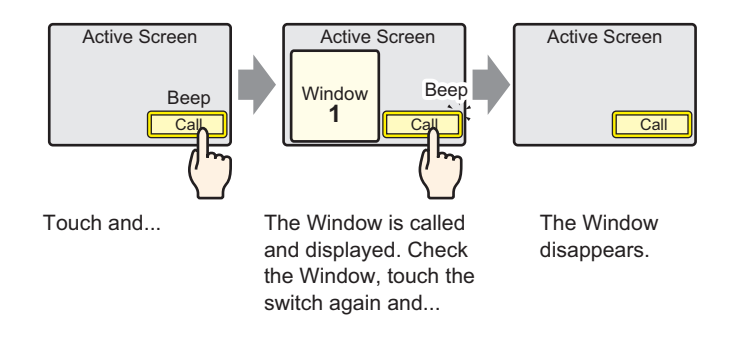

1 Select the [Part (P)] menu - [Window (W)] command or click the icon  $\Box$  to place a window on the screen. (When displaying in the GP, the area where the window screen is called is shown by the dotted-line border.)

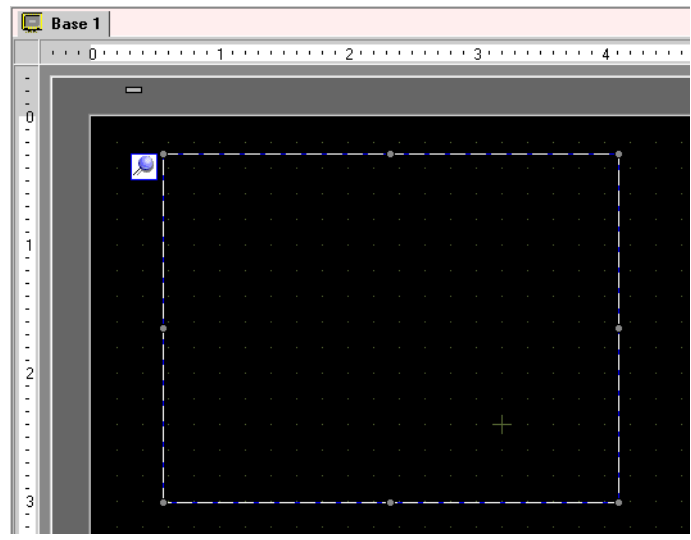

2 Double-click the placed Window part and the settings dialog box opens. Select [Activate Switch] from [Window Type].

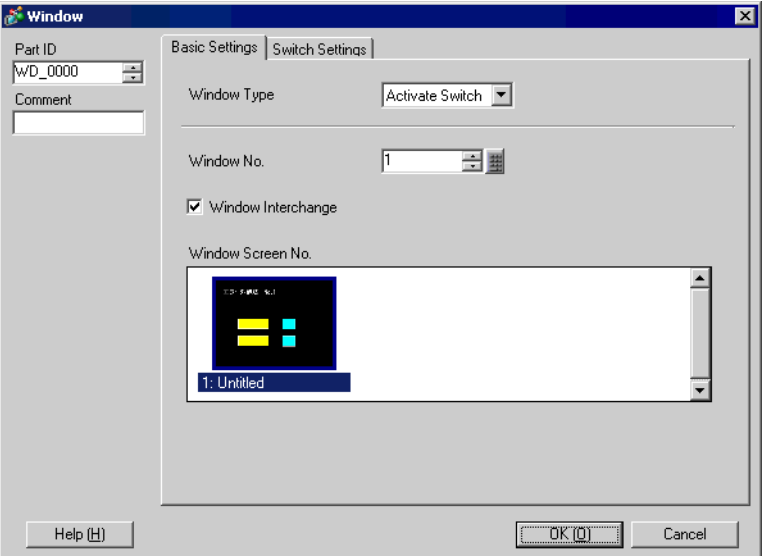

- 3 Set the [Window No.] to "1". (Or click the scaled-down window to display from the [Window Screen No.].)
- 4 On the [Switch Settings] tab, set the switch's shape, color, and label.

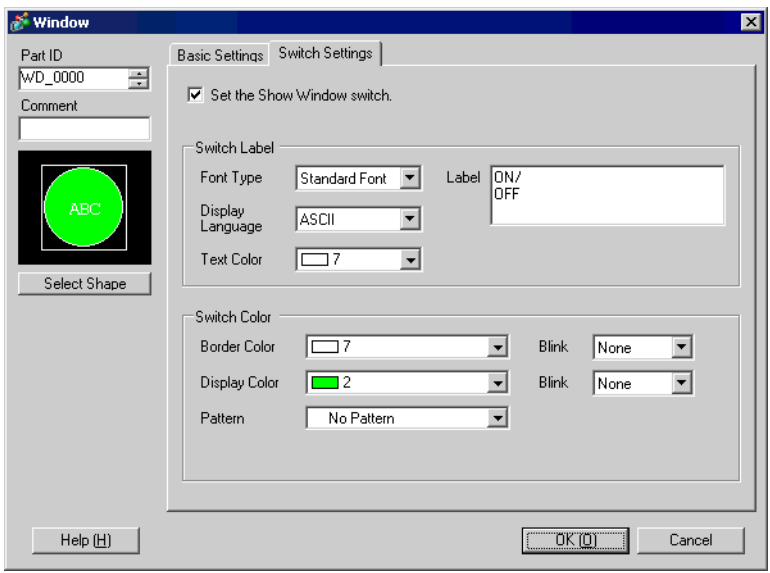

5 Click [OK]. A window with a switch attached is now set.

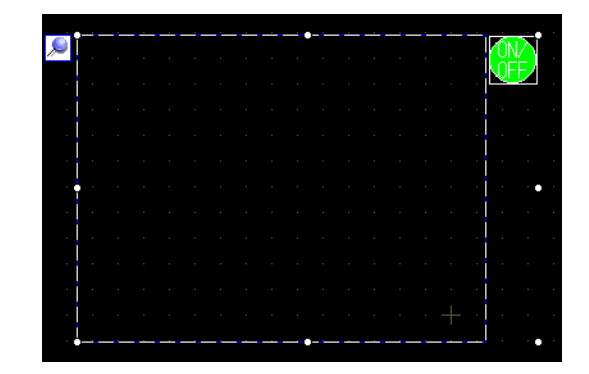

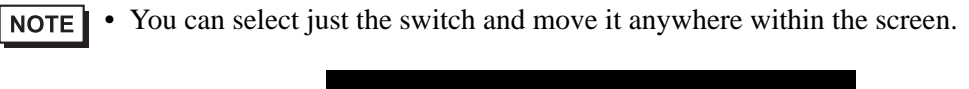

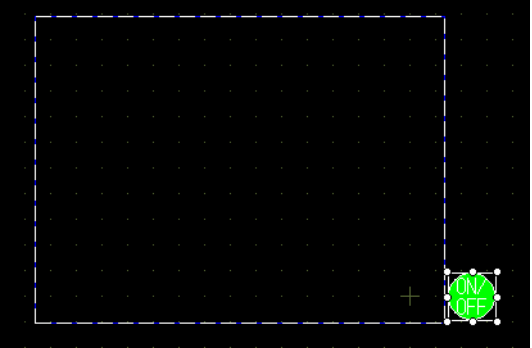

# <span id="page-10-0"></span>**18.4 Changing the Displayed Window**

#### <span id="page-10-1"></span>**18.4.1 Details**

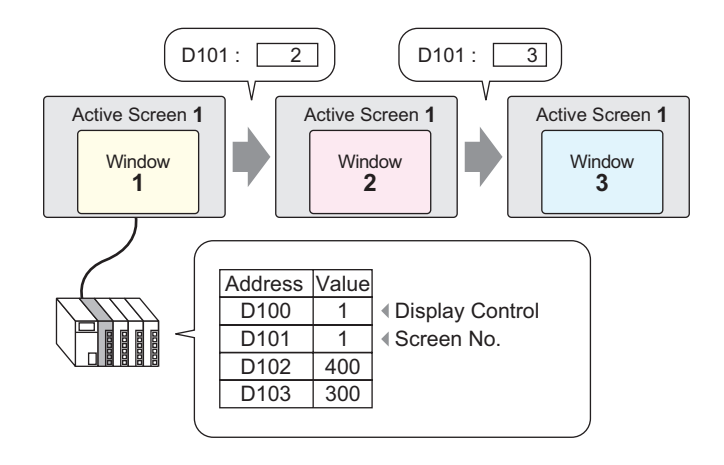

Multiple Window Screens can be changed and displayed to the specified screen.

• When an undefined window screen number is designated, the window screen NOTE will not change. The displayed window will also be closed immediately before the window screen changes.

#### <span id="page-11-0"></span>**18.4.2 Setup Procedure**

• Please refer to the settings guide for details. NOTE ) ["18.7 Window Part Settings Guide" \(page 18-21\)](#page-20-0) 

Change the displayed Window Screen according to the value stored in the word address (D101).

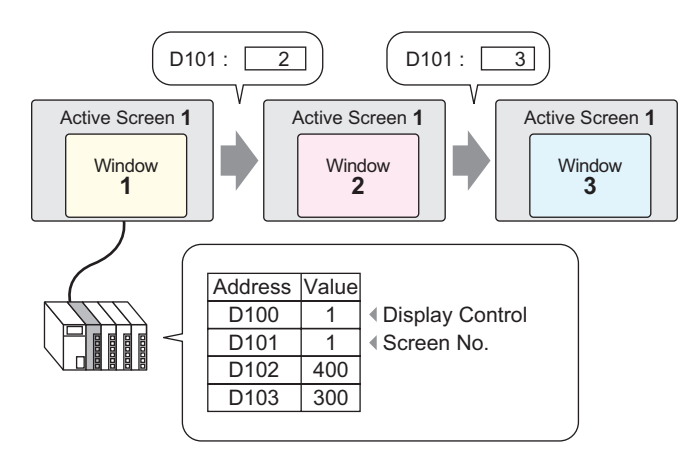

1 Select the [Part (P)] menu - [Window (W)] command or click the icon  $\Box$  to place a window on the screen.

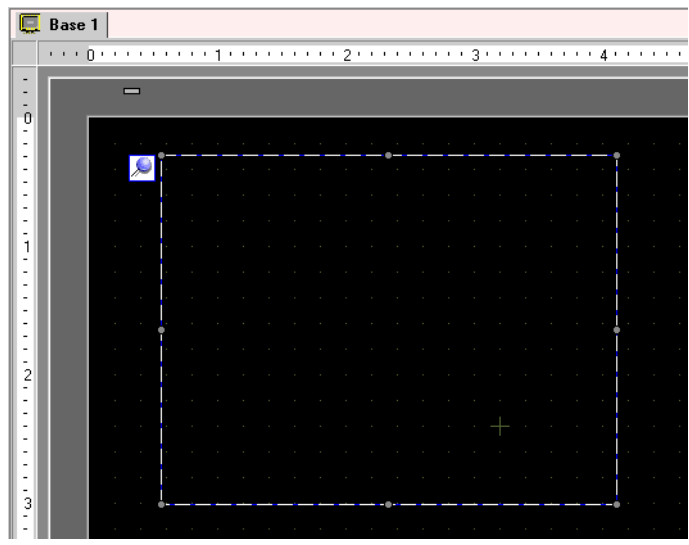

2 Double-click the placed Window part and the settings dialog box opens. Select [Word Action] from [Window Type].

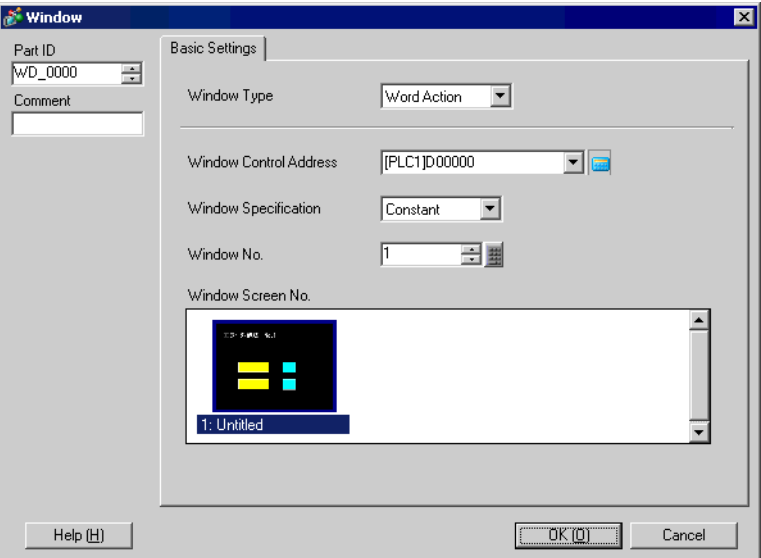

3 Set the word address (D100) which will control the window's display in [Window Control Address].

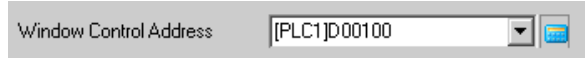

4 Select [Address] from [Window Specification] and set the [Data Type] of data that will be stored in the address.

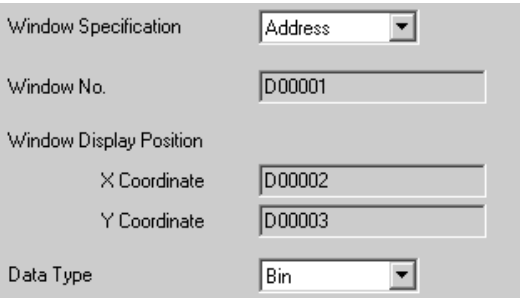

5 Click [OK]. The displayed Window Screen is now set up to change according to the value stored in the address.

If you turn ON Bit 0 of the Window Control Address (D100), the Window is displayed.When word address D101's value changes, the window screen changes. When the value of word address D102 or D103 changes, the window's display position is modified.

# <span id="page-13-0"></span>**18.5 Displaying the Same Window on All Screens**

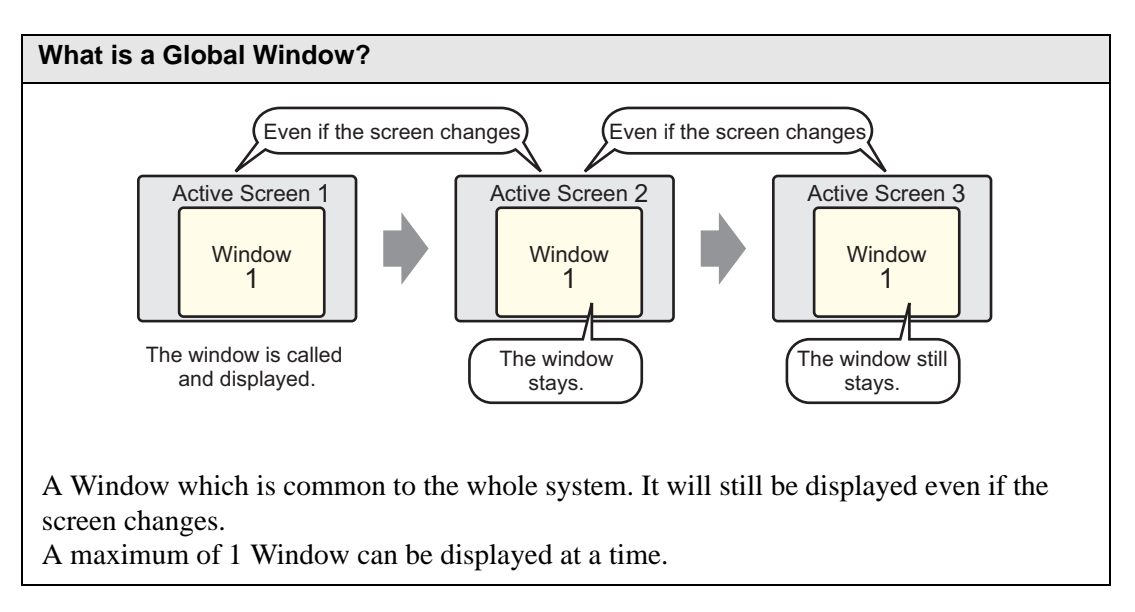

#### <span id="page-13-1"></span>**18.5.1 Details**

Call up a screen registered as a Window on top of an active screen. The same Window can be displayed on all screens.

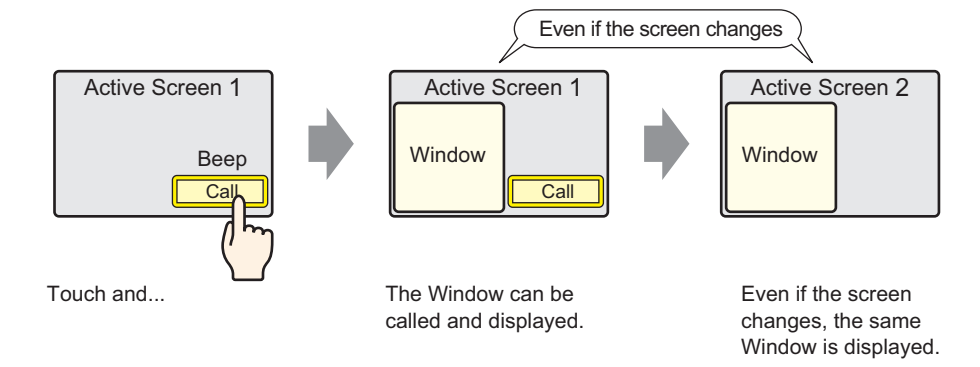

#### <span id="page-14-0"></span>**18.5.2 Setup Procedure**

#### • Please refer to the settings guide for details. NOTE

- <sup>©</sup> "5.13.6 [System Settings Window] Settings Guide [Main Unit Settings] Settings Guide" (page 5-100)
- For details about placing switches or setting addresses, shapes, colors, and labels, please refer to "Part Editing Procedure".  $\mathbb{G}$  "9.6.1 Editing Parts" (page 9-37)

When you touch the switch placed on the base screen, the same Window is displayed on all screens.

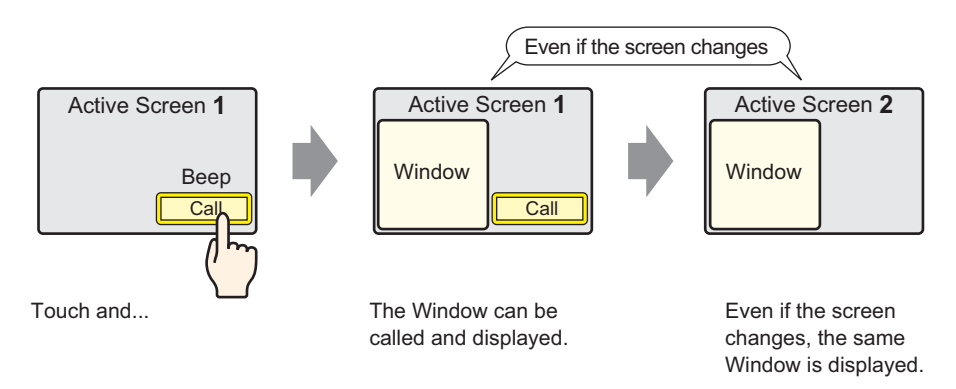

1 Select the [Project (F)] menu - [System Settings (C)] option - [Main Unit Settings] command, or click on the system settings window's [Main Unit Settings], and select the [Action Settings] tab.

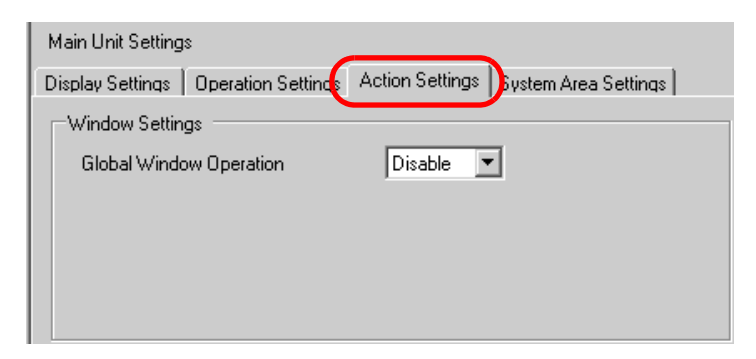

2 Select [Direct] from [Global Window Operation].

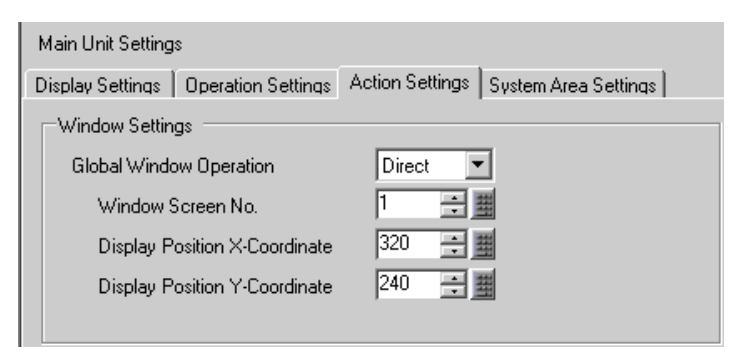

3 Set the [Window Screen No.] to "1", then set the [Display Position X-Coordinate] and [Display Position Y-Coordinate] of the display position on the base screen where you will display the window.

The Global Window settings are complete.

4 Place the switch used to display the global window on the base screen, double-click it, and the settings dialog box will open.

• Please do not place overlapping switches when displaying a Global Window. NOTE

5 Set the [Bit Address]. Select [#INTERNAL] from [Device/PLC] and designate LS0016's bit 0.

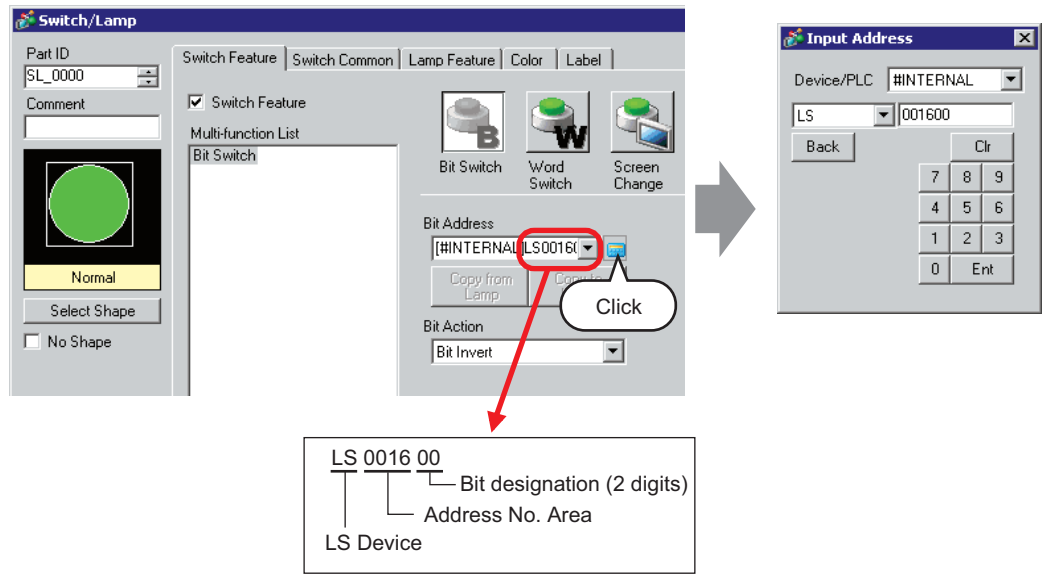

6 Select [Bit Invert] from [Bit Action] and click [OK].

# <span id="page-16-0"></span>**18.6 Changing the Displayed Window on All Screens**

#### <span id="page-16-1"></span>**18.6.1 Details**

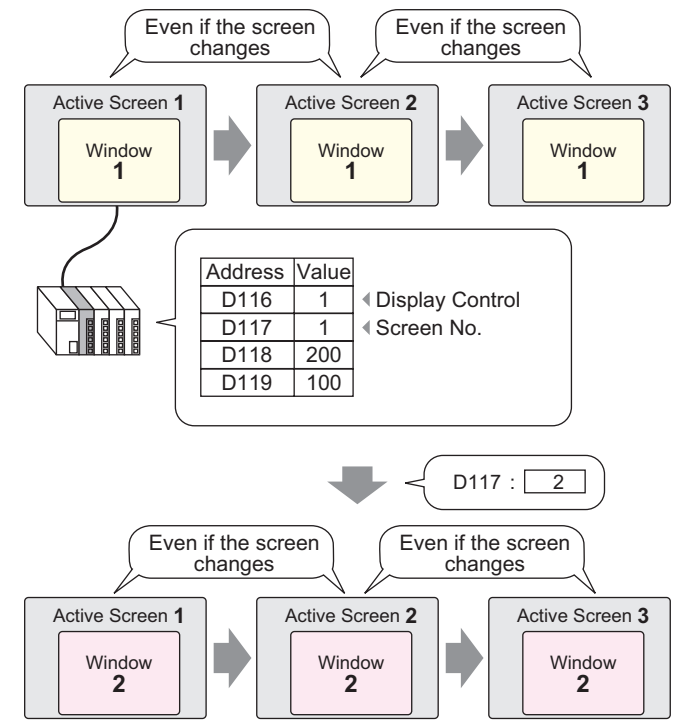

• When an undefined window screen number is designated, the window screen NOTE will not change. The displayed window will also be closed immediately before the window screen changes.

#### <span id="page-17-0"></span>**18.6.2 Setup Procedure**

NOTE

• Please refer to the settings guide for details. ) "5.13.6 [System Settings Window] Settings Guide [Main Unit Settings] Settings Guide" (page 5-100)

Change the Global Window Screen according to the value stored in the word address (e.g.: D117).

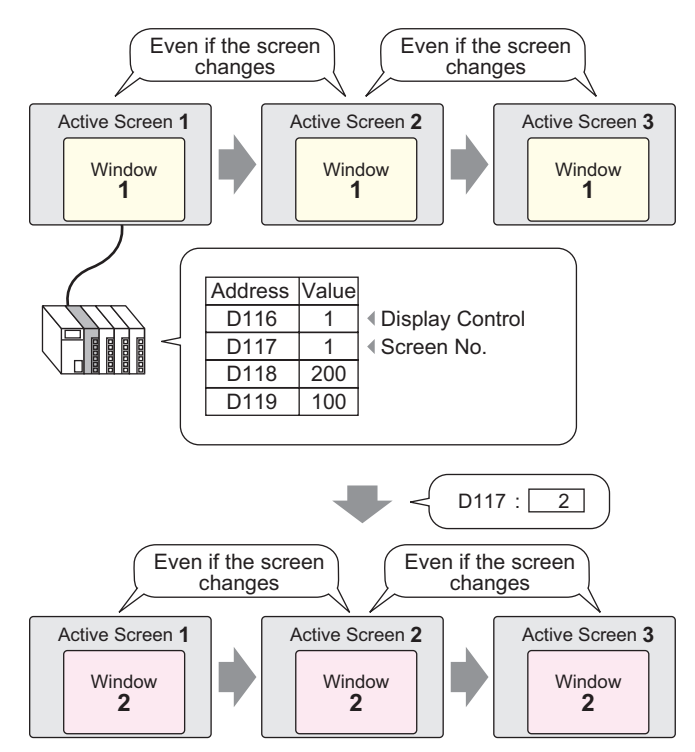

1 Select the [Project (F)] menu - [System Settings (C)] option - [Main Unit Settings] command, or click on the system settings window's [Main Unit Settings], and select the [Action Settings] tab.

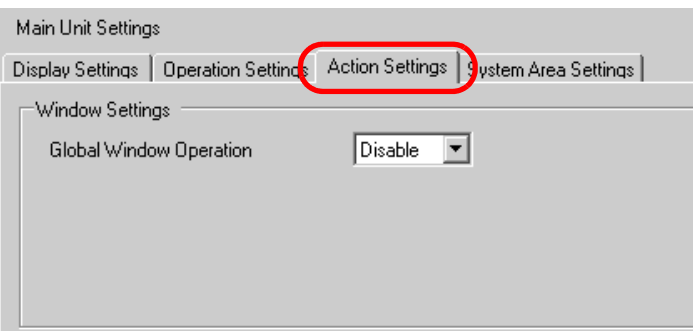

2 Select [Indirect] from [Global Window Operation].

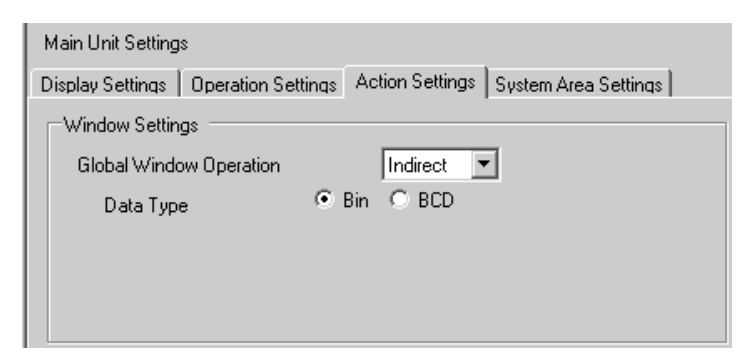

- 3 Set the [Data Type] of the address' data.
- 4 Select the [System Area Settings] tab.

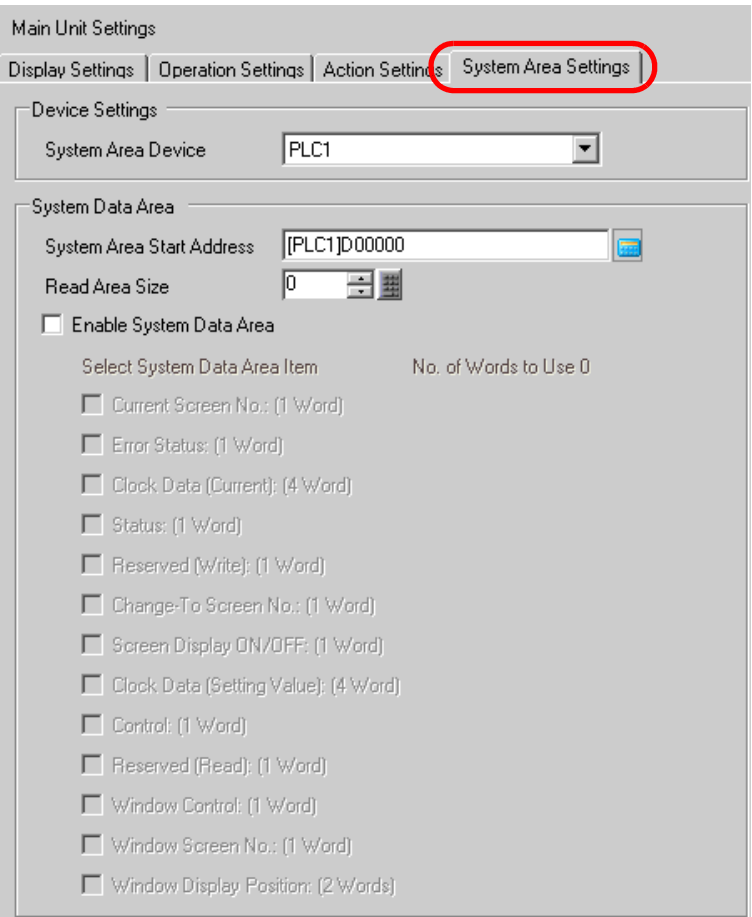

5 Set the device that will use the system area in [System Area Device], and set the allotted top address (D100) in [System Area Start Address].

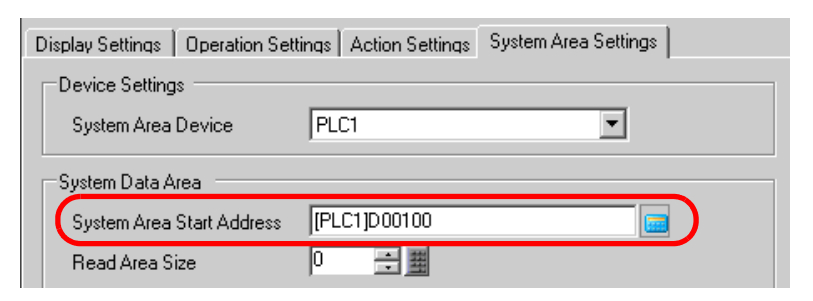

6 Put a check mark in [ Enable System Data Area], then put a check mark in [Window Control], [Window Screen No.], and [Window Display Position].

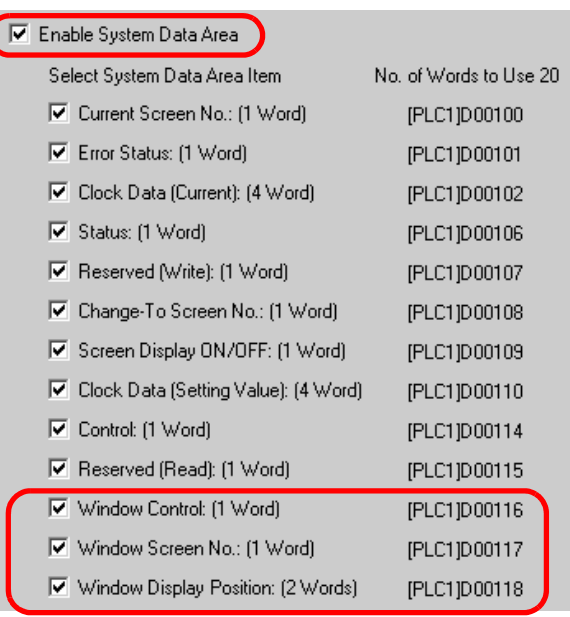

The Global Window (Indirect designation) settings are complete.

When bit 0 of the Window Control Address (e.g.: D116) specified in [System Area Device] turns ON, the Window is displayed. When the Window screen number's address (e.g.: D117) value changes, the screen changes. When the value of the display coordinate's address (e.g.: X-coordinate is D118, Y-coordinate is D119) changes, the Window's display position changes.

• For details about the System Data Area, please refer to the "GP-Pro EX Device/ **NOTE** PLC Connection Manual".

# <span id="page-20-0"></span>**18.7 Window Part Settings Guide**

The Window part is used to display a Local Window on a Base Screen.

Place a Window part on the Base Screen and a window will be called up and displayed in that location.

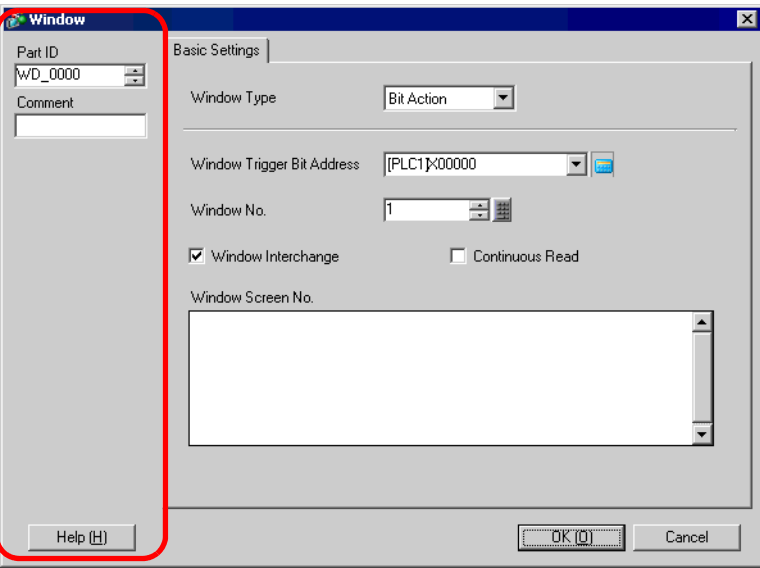

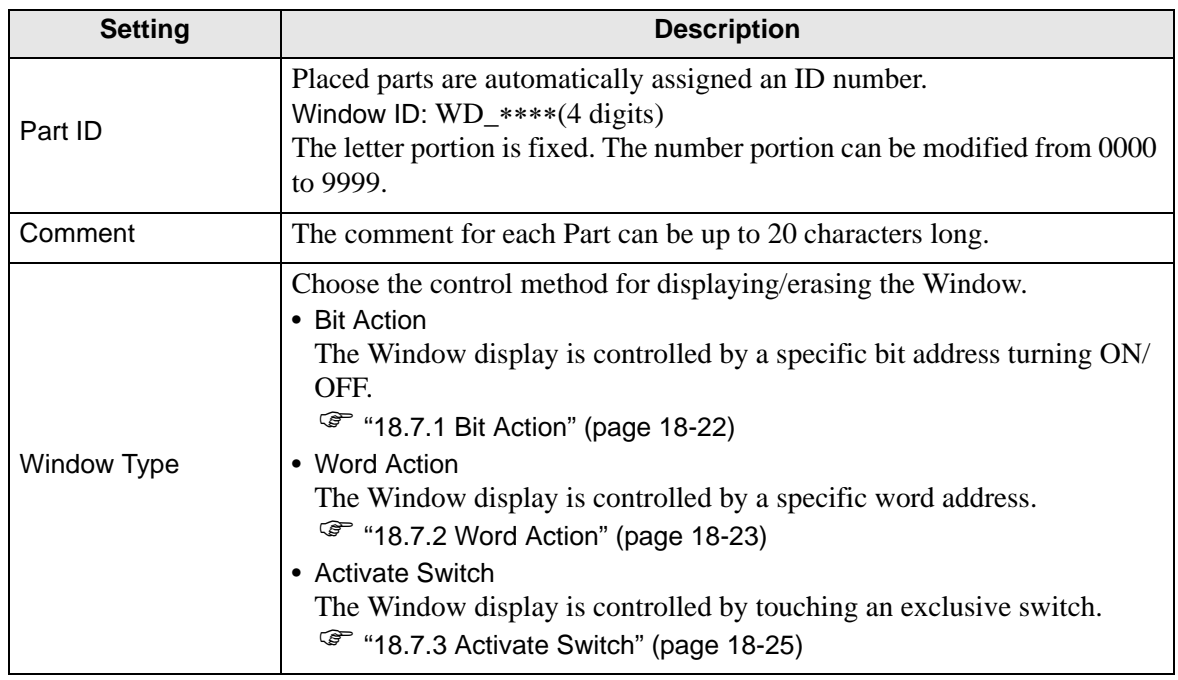

#### <span id="page-21-0"></span>**18.7.1 Bit Action**

# **Basic Settings**

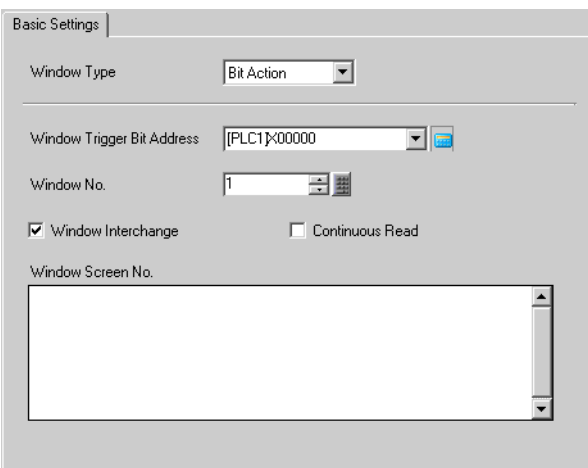

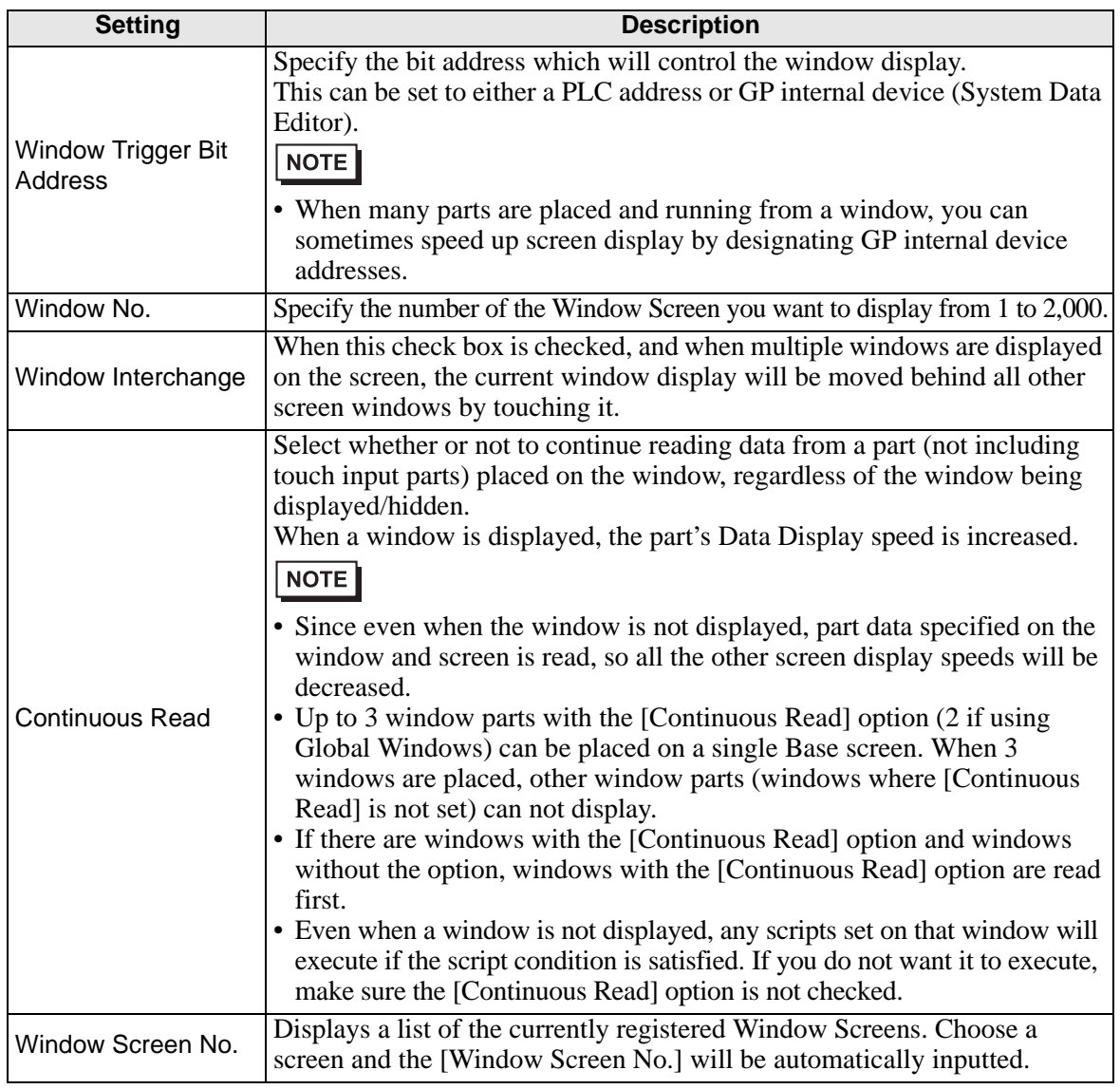

#### <span id="page-22-0"></span>**18.7.2 Word Action**

#### ■ Basic Settings

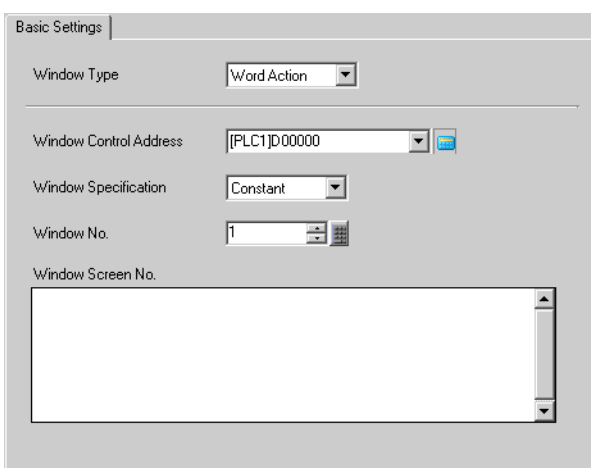

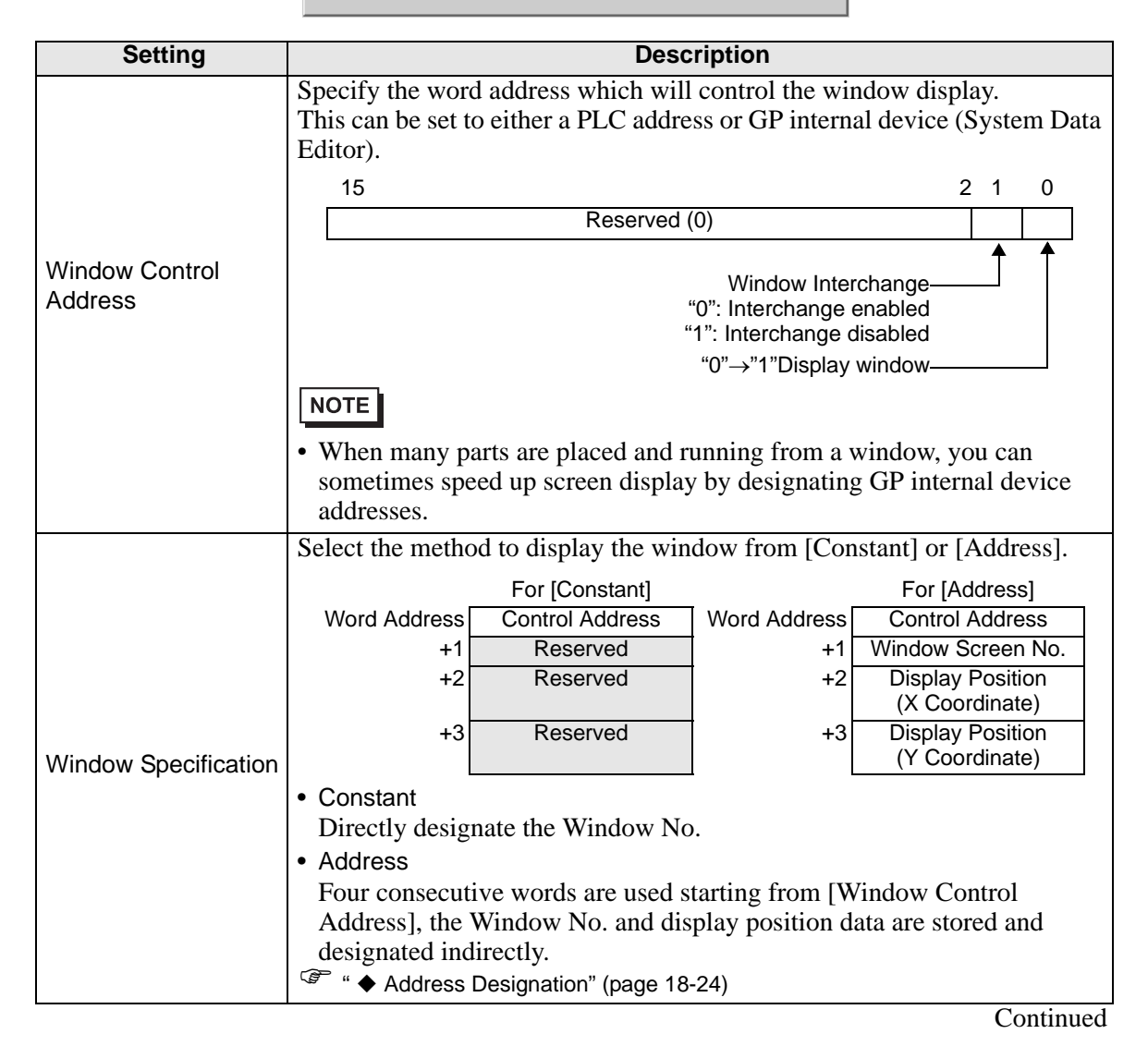

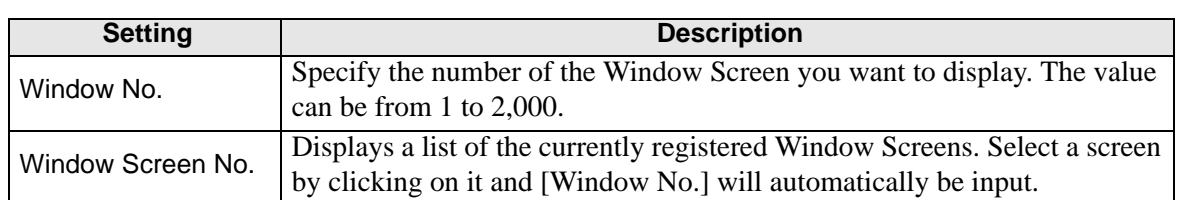

# <span id="page-23-0"></span>**Address Designation**

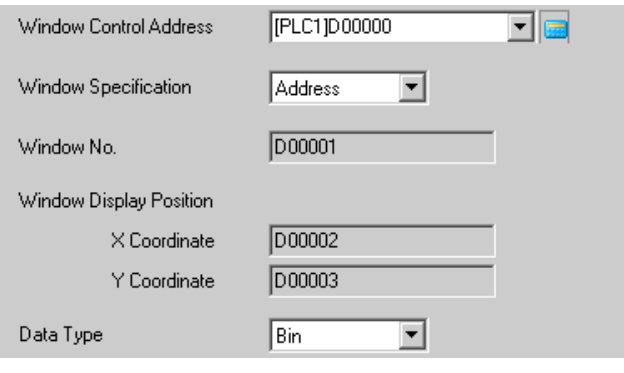

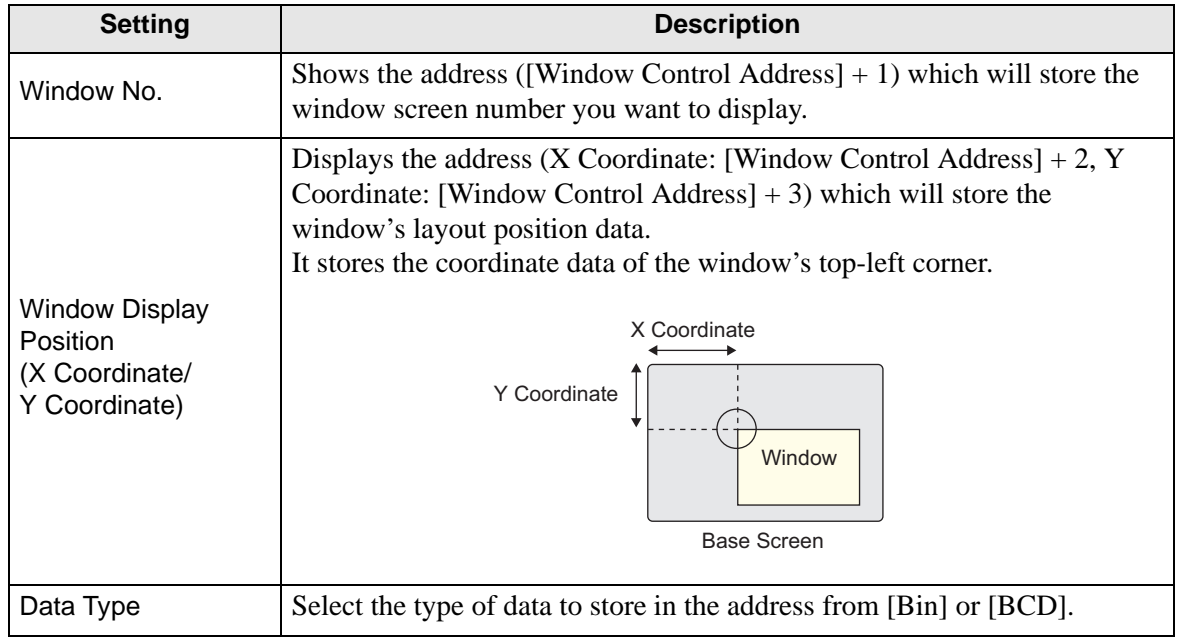

## <span id="page-24-0"></span>**18.7.3 Activate Switch**

#### **Basic Settings**

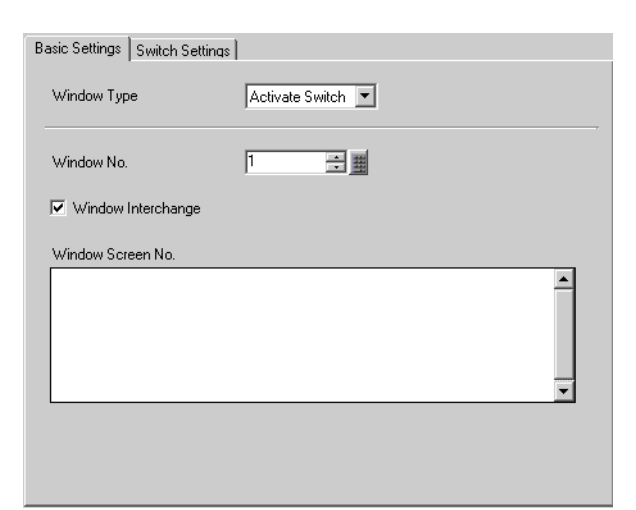

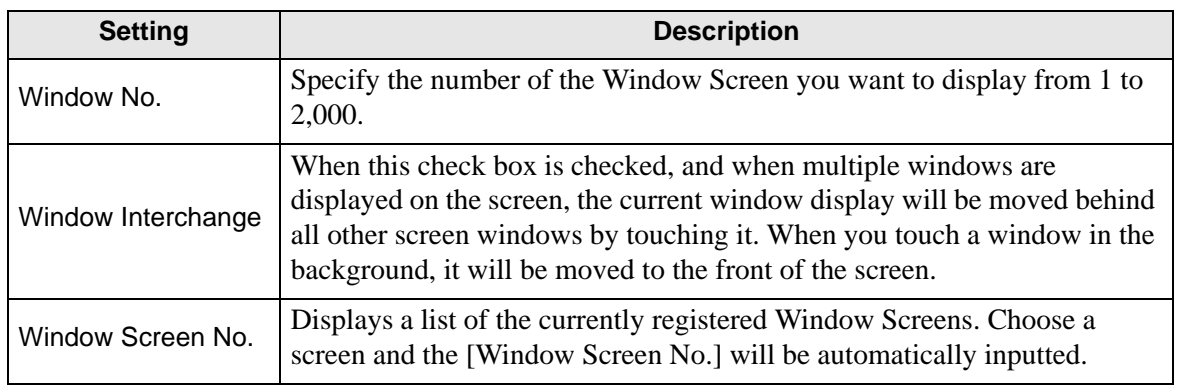

#### **Switch Settings**

When the [Window Type] is [Activate Switch], a display switch that is attached to the Window Part can be set.

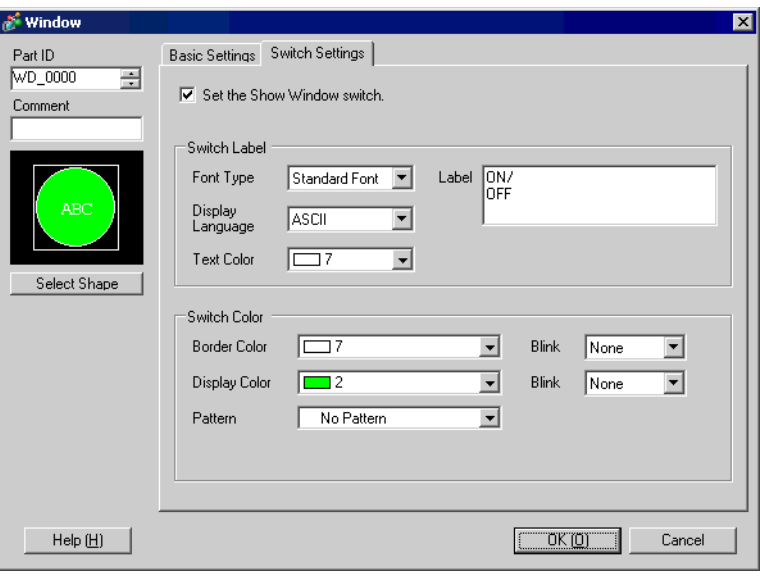

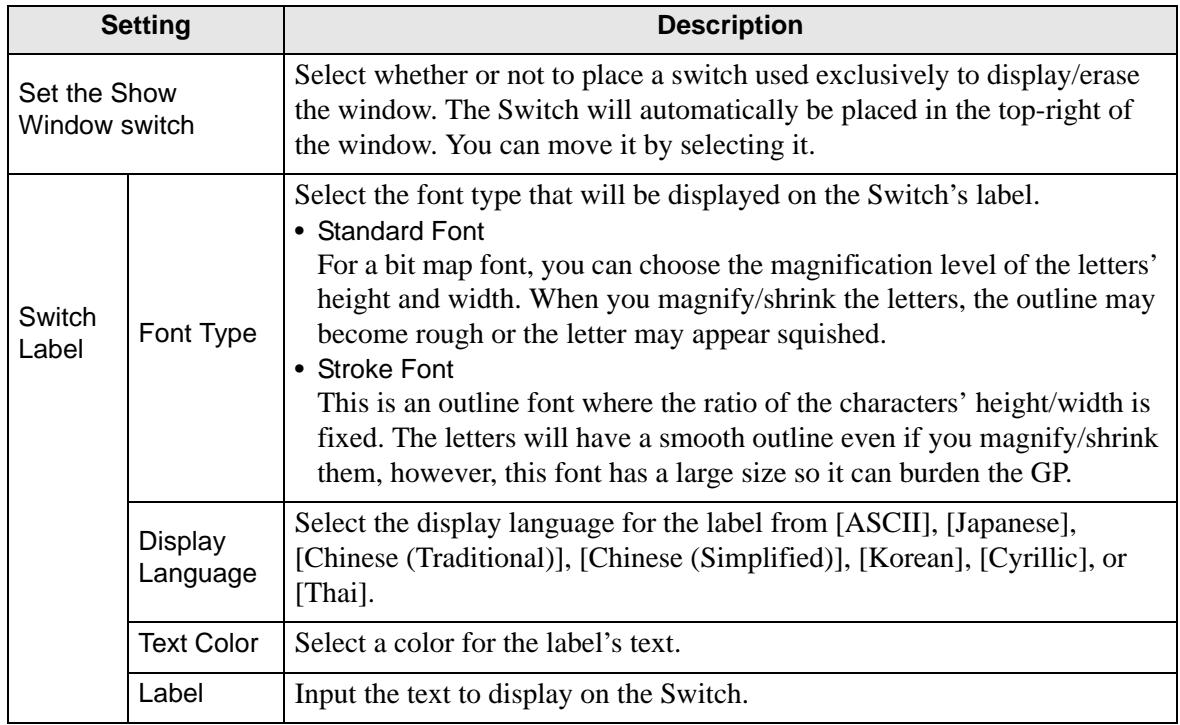

Continued

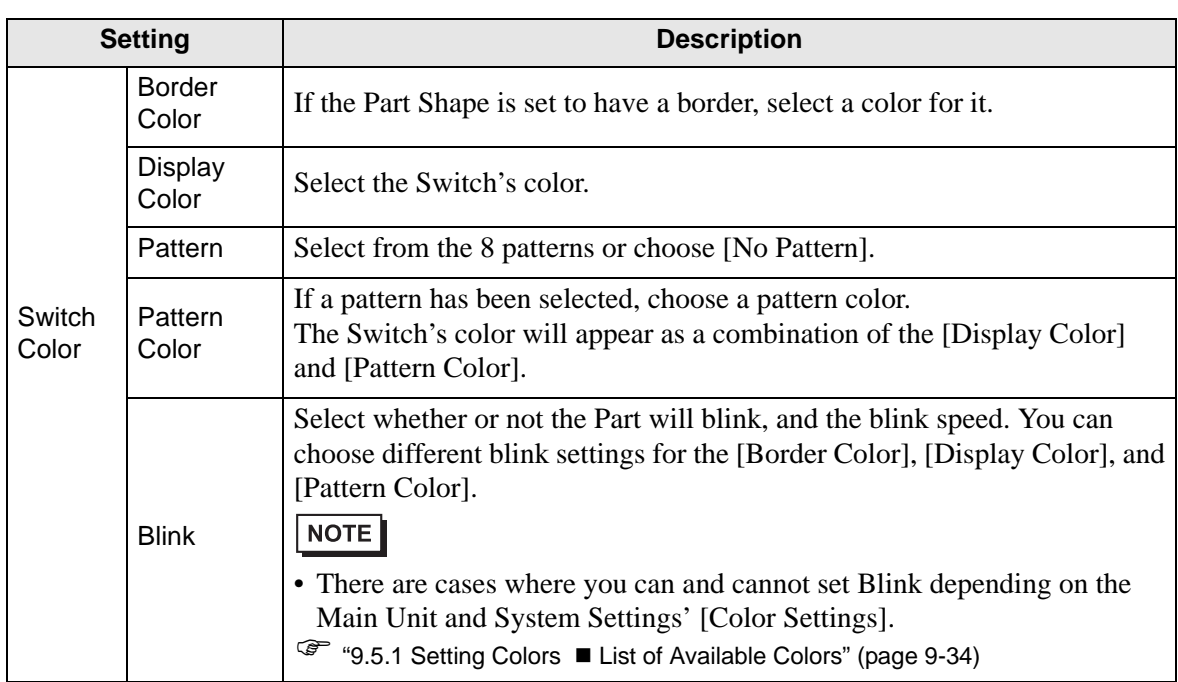

# <span id="page-27-0"></span>**18.8 Restrictions for Windows**

#### **18.8.1 Restrictions for Window Screens**

- Up to 2,000 Window Screens can be registered.
- A window can not be called up from another window screen. You can not place a window. Special Data Display [File Manager], or VM Unit Display on a window screen.
- When placing a Historical Trend Graph, Data Block Display Graph, Data Display, or Special Data Display [Show CSV] on a window screen, the following restrictions apply.
	- Historical Trend Graph, Data Block Display Graph

A maximum of 8 Historical Trend Graphs and Data Block Display Graphs can be displayed at the same time on a single screen.

Also, the maximum number of channels (number of lines) that can be displayed on a single screen is 40.

• Data Display

You cannot input from a popup keypad into a Data Display placed on a Window. To input data into a Data Display on a Window, directly place the keypad.

- Special Data Display [Show CSV] You can not edit data. (CSV edit screen will not function.)
- When 384 parts are already placed on the base screen and window screen combined, additional placed parts will not function. Parts will become disabled starting with parts placed on the last displayed window screen.
- When more than 512 Moving Mark display positions are on the base screen and window screen, the 513th on will be disabled. They will become disabled starting with marks placed on the last displayed window screen.

#### **18.8.2 Restrictions for Show Window**

• Multiple Window parts can be placed on the same Base screen, but a maximum of 3 can displayed at the same time. In the case of global windows, 1 Global Window and 2 Local Windows can be displayed simultaneously on a single screen.

For more details, please refer to "  $\blacksquare$  Displaying multiple windows on a single screen" [\(page 18-30\)](#page-29-0) .

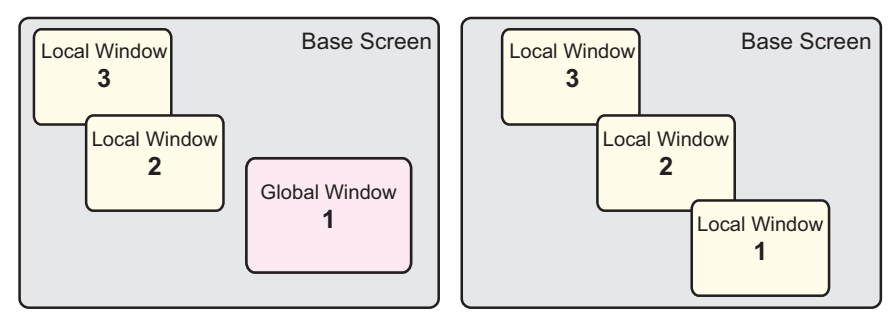

- Only 1 Global Window can be set in each project.
- When an undefined registration number is designated, the window will not display.
- When a window has been positioned to stick out past its Base Screen, the window will be automatically adjusted to fit inside the screen.
- A window's size and display position go in 4 dot increments for the X coordinate and 1 dot increments for the Y coordinate.

When the designated X coordinate position is not a 4 dot increment, the left side will automatically be adjusted to display as a 4 dot increment.

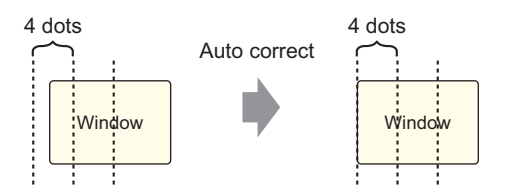

- If multiple devices/PLCs are connected, only the device/PLC specified in the GP's System Data Area will be able to display Global Windows.
- When using a Switch Lamp [Special Switch (Window Display)] to display a window, if the Window part specified in [Window ID] is saved multiple times on the same screen, the first registered window will be displayed. All other registered windows will not function.
- Parts on screens that are completely hidden by a displayed window can not be activated by touch. However, if only a portion of a part is hidden by a window, the viewable portion can be activated by touching it.
- Up to 3 window parts with the [Continuous Read] option (2 if using Global Windows) can be placed on a single screen. When 3 are placed, all other windows without the [Continuous Read] option that are placed on the screen will not function.
- If [Continuous Read] is set, even when the window is not displayed, any scripts set on the window will execute when their condition is satisfied.

If you do not want the scripts to execute, make sure the [Continuous Read] option is not checked.

## <span id="page-29-0"></span>■ Displaying multiple windows on a single screen

In addition to the Global Windows/Local Windows (known as a [User Window]) that can be created, there are also screens that are handled as a system window.

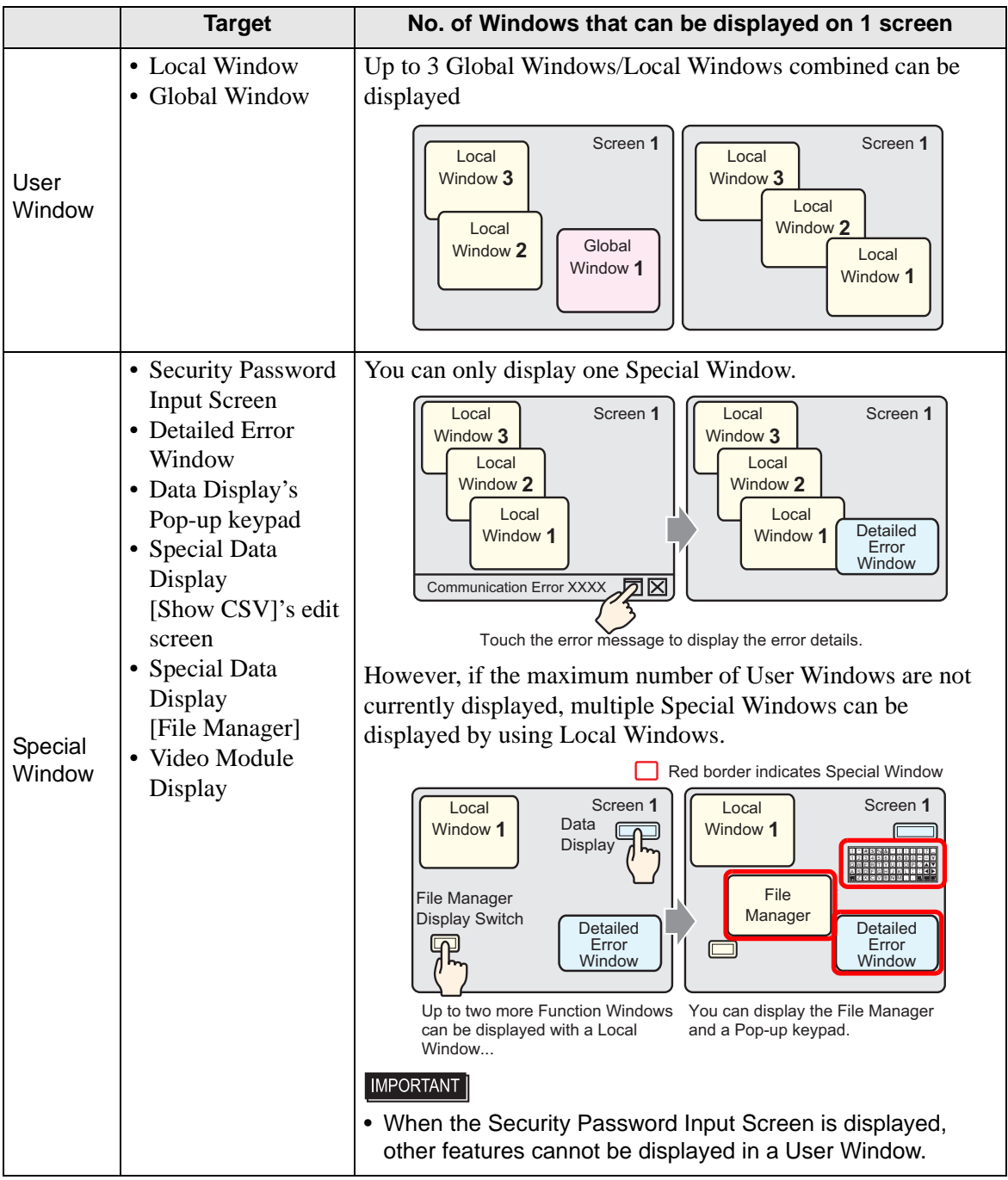

Continued

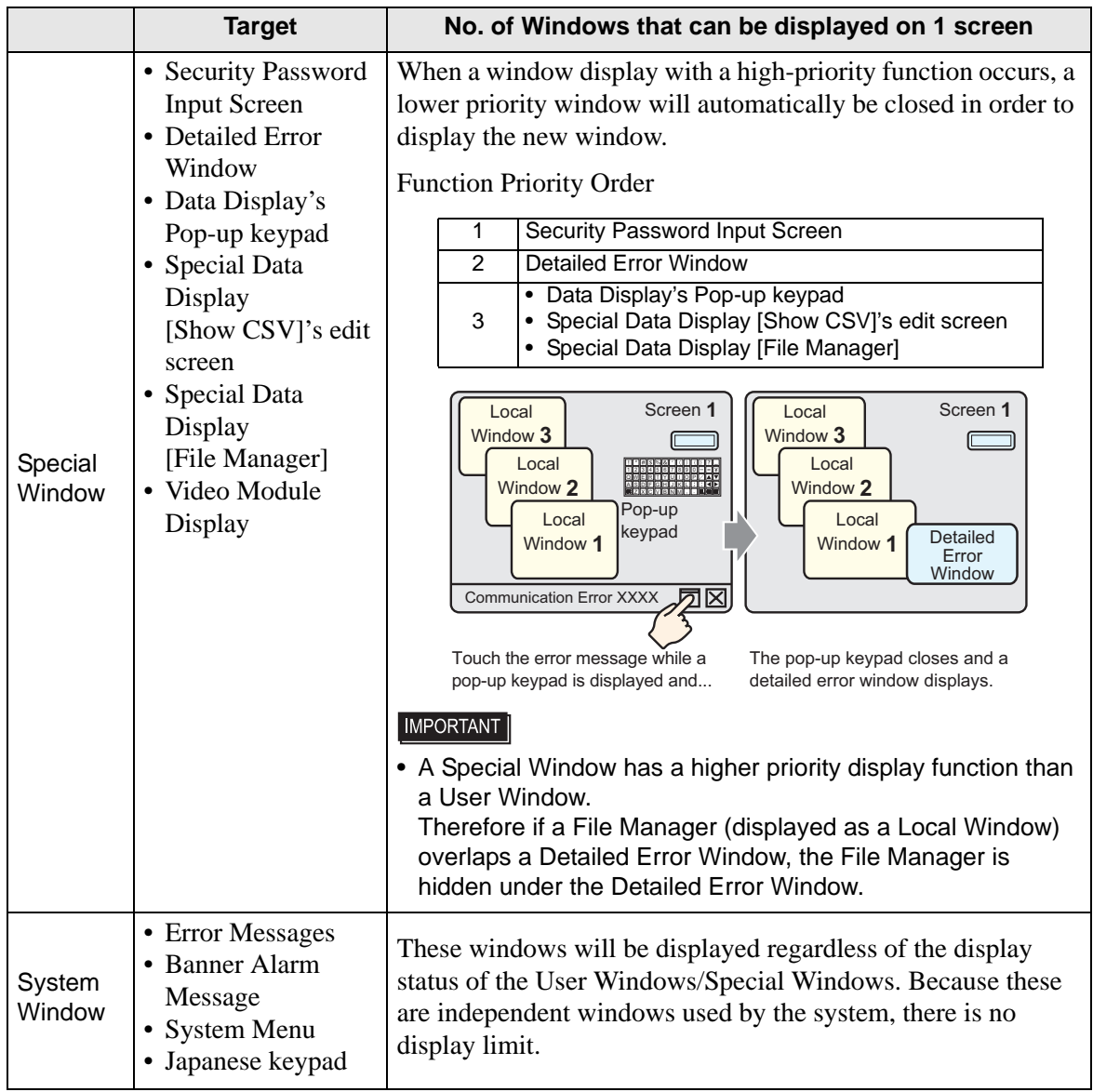

# *Memo*